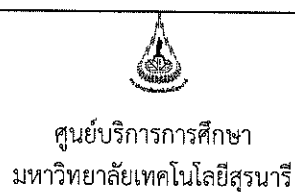

วิธีการเ รหัสเอก วันที่บังค่

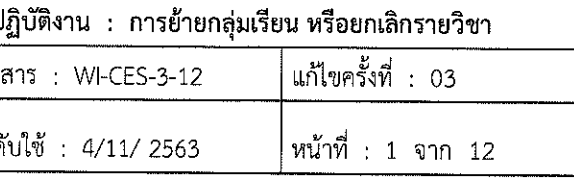

# วิธีการปฏิบัติงาน (WORK INSTRUCTION)

- ชื่อเอกสาร การย้ายกลุ่มเรียน หรือ ยกเลิกรายวิชา  $\ddot{\cdot}$
- รหัสเอกสาร **WI-CES-3-12**  $\mathbf{r}$
- แก้ไขครั้งที่ 03  $\ddot{\cdot}$
- วันที่บังคับใช้  $\ddot{\cdot}$  $4/11/2563$

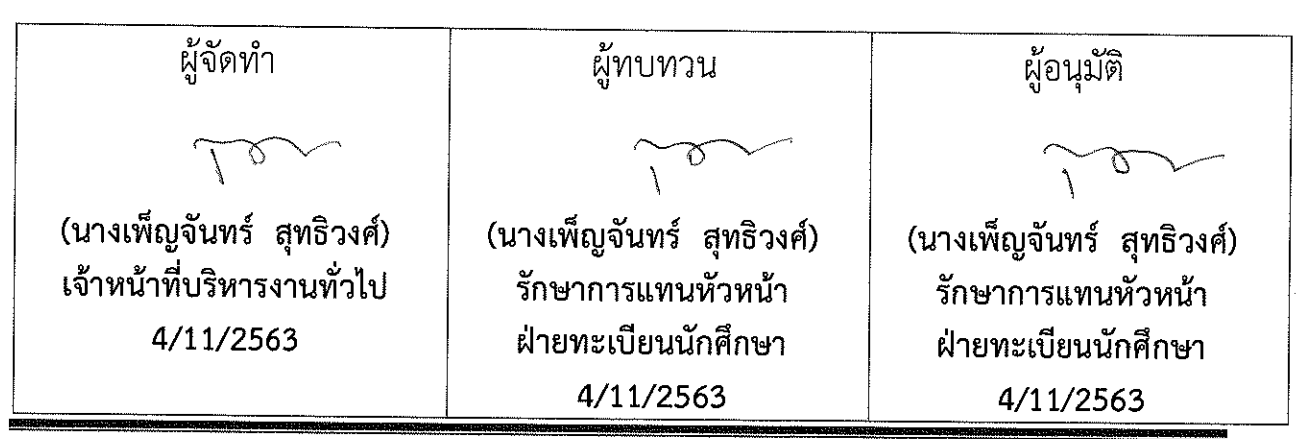

DOCUMENT CONTROL ISO-CES

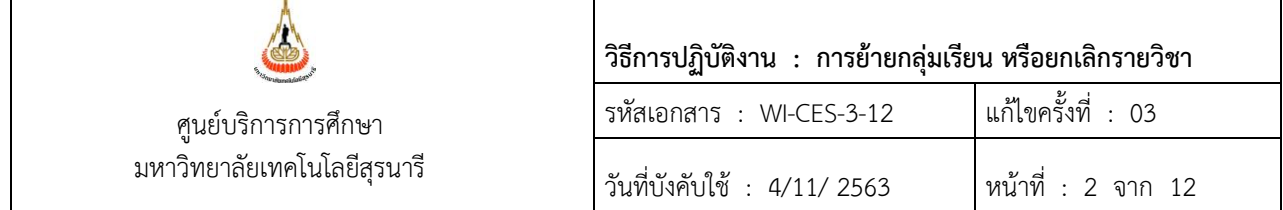

#### **1. วัตถุประสงค์**

- 1. เพื่อให้ทราบการดำเนินการตามขั้นตอนการย้ายกลุ่มเรียน หรือ ยกเลิกรายวิชา
- 2. เพื่อให้ผู้ปฏิบัติมีความเข้าใจ และตระหนักการบันทึกข้อมูลในระบบทะเบียนและประเมินผลการศึกษา

#### **2. วิธีการปฏิบัติงาน**

การย้ายกลุ่มเรียน หมายถึง นักศึกษาลงทะเบียนเรียนเรียบร้อยแล้ว อาจารย์ผู้สอนมีความประสงค์ ต้องการย้ายผู้เรียน ซึ่งอาจย้ายทั้งกลุ่มไปอยู่กลุ่มใหม่ หรือย้ายนักศึกษาเป็นบางคน โดยอาจารย์ผู้สอน ติดต่อฝ่ายทะเบียนนักศึกษา พร้อมส่งรหัสประจำตัวนักศึกษา รายชื่อนักศึกษา กลุ่มเดิมที่ย้ายออก และ กลุ่มใหม่ที่ย้ายเข้า

#### *1. การย้ายวิชาเดียวกันทั้งกลุ่มจากกลุ่มเดิมไปกลุ่มใหม่*

- ขั้นตอนการเข้าสู่ระบบ
	- 1. เข้าสู่ระบบลงทะเบียน เลือกเมนู ระบบงานสนับสนุน
	- 2. เลือกข้อ 2 ย้ายกลุ่มการเรียน

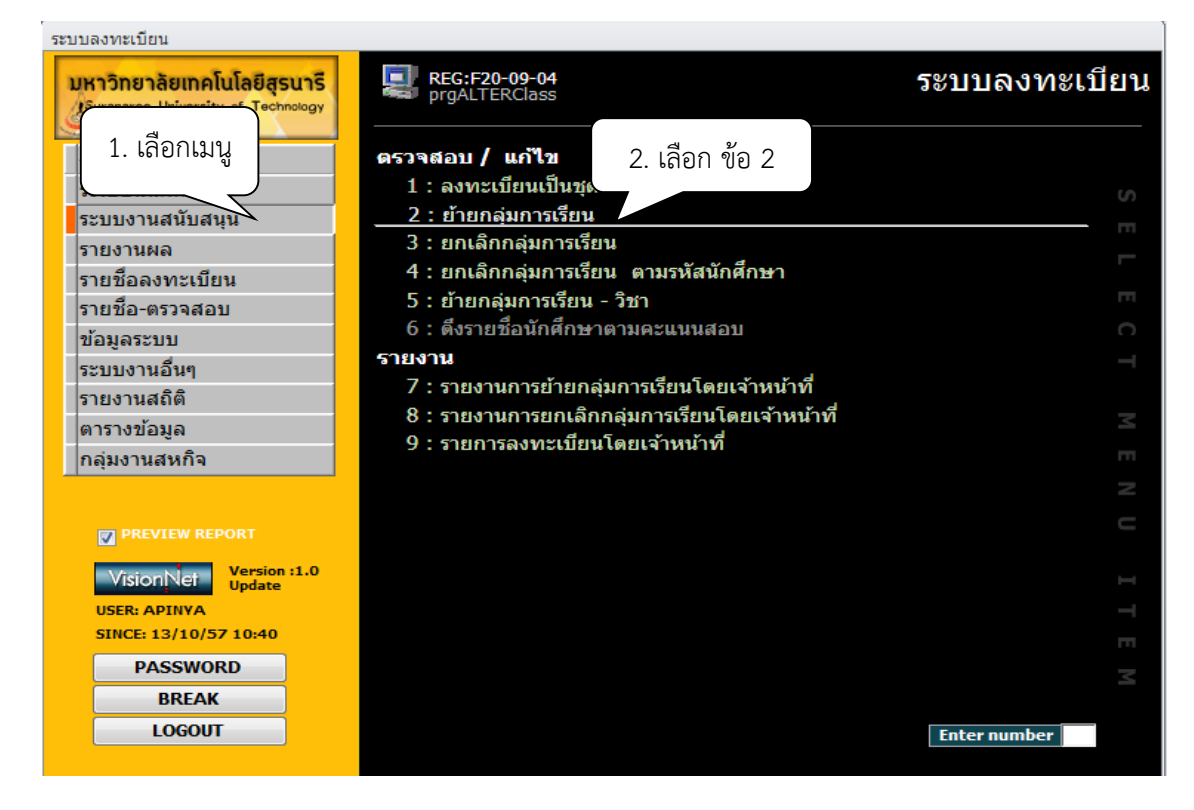

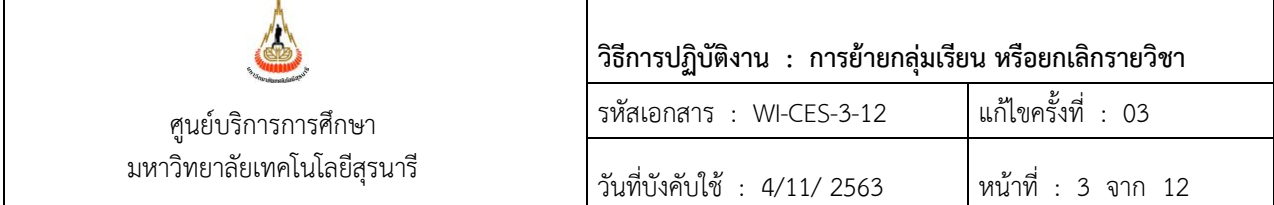

- 3. ระบุปี/ภาคการศึกษา
- 4. ระบุระดับ เช่น 1 ปริญญาตรี
- 5. พิมพ์รหัสวิชา
- 6. พิมพ์กลุ่มเรียน กลุ่มเดิม จะปรากฏรายชื่อนักศึกษา
- 7. ช่องเลือก จะปรากฎ / อัตโนมัติ และปรากฏ / ด้านหลังชื่อนักศึกษาด้วย
	- ย้ายทั้งหมดให้ดำเนินการได้เลย
	- ย้ายเป็นบางคนให้คลิก / ในช่องสี่เหลื่อมหลังชื่อออก
	- หากต้องการเลือกเป็นรายคนในช่องเลือก  $\overline{\square}^{\text{\tiny{K}}\text{\tiny{an}}}$  ให้คลิกเครื่องหมาย / ออก และทำ การคลิกในช่องสี่เหลี่ยมด้านหลังชื่อนักศึกษาที่ต้องการให้ย้ายกลุ่มเรียนไปกลุ่มใหม่
- 8. พิมพ์กลุ่มที่ต้องการย้ายไปด้านขวามือ
- 9. เลือก W : ทำรายการ
- 10. กด Process

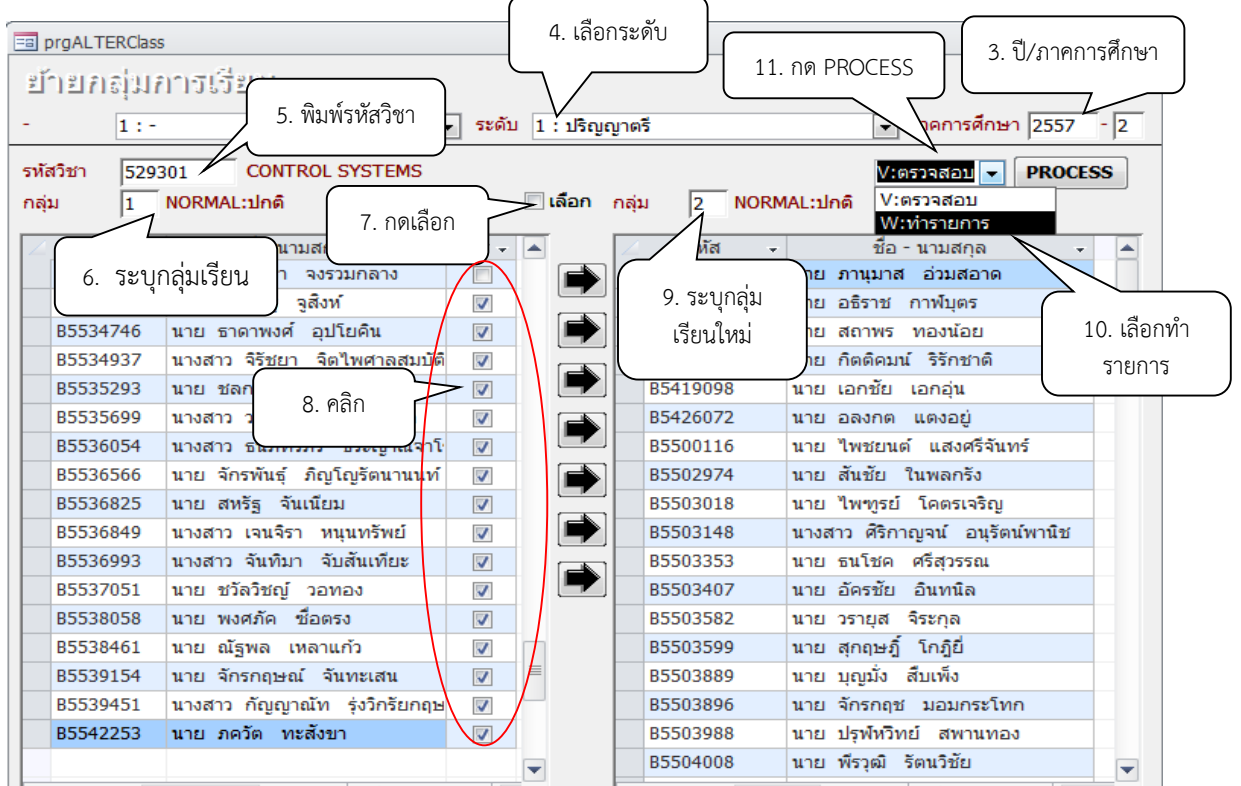

หมายเหตุ การคลิกเลือกรายชื่อนักศึกษา กลุ่มเรียน การเลือกทำรายการให้ตรวจสอบให้ถูกต้องก่อน การทำรายการ PROCESS

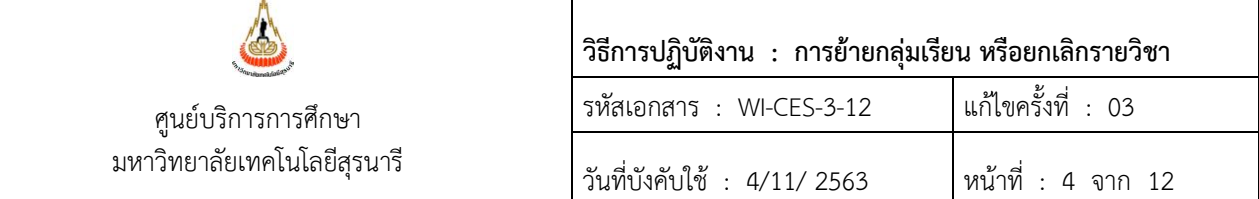

## รายงานการย้ายกลุ่มการเรียนโดยเจ้าหน้าที่

- 1. เข้าสู่ระบบลงทะเบียน เลือกเมนู ระบบงานสนับสนุน
- 2. เลือกข้อ 7 รายงานการย้ายกลุ่มการเรียนโดยเจ้าหน้าที่

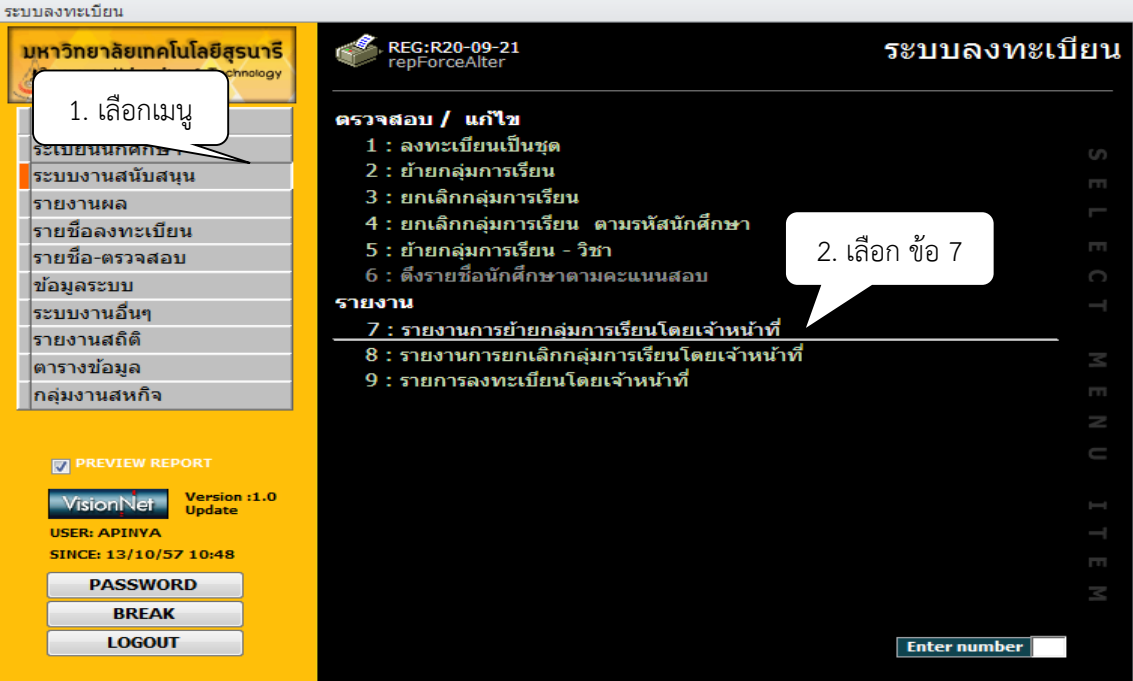

#### 3. จะปรากฏหน้าจอดังรูป รายงานการย้ายกลุ่มการเรียนโดยเจ้าหน้าที่

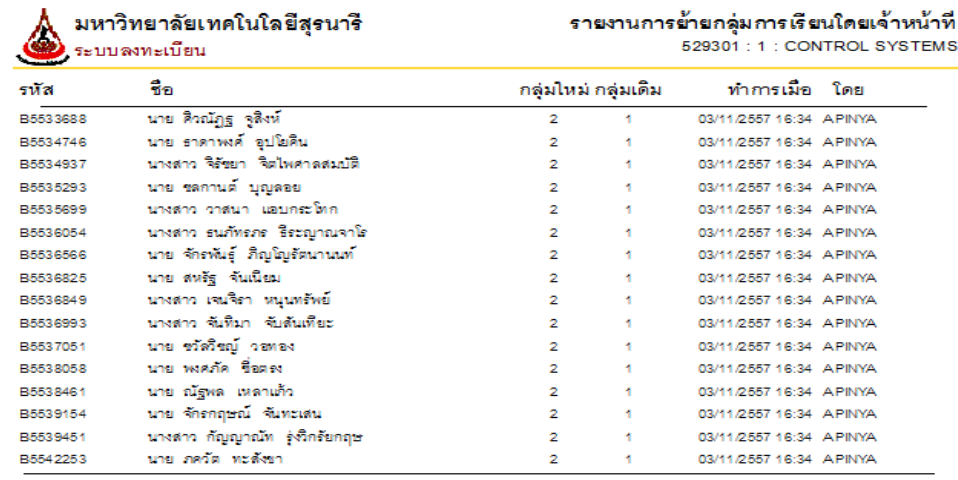

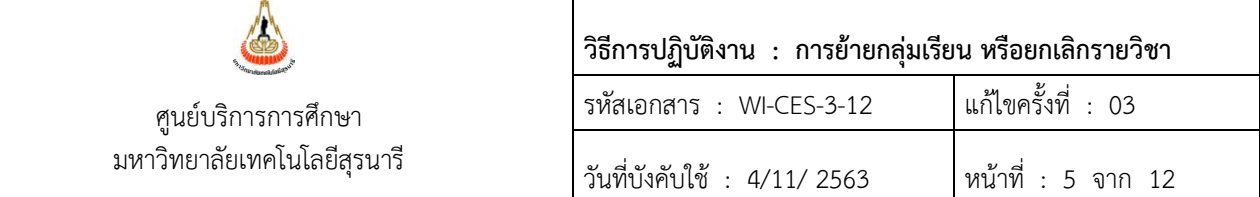

#### *2.2 การย้ายจากวิชาหนึ่งไปอีกวิชาหนึ่ง*

- ขั้นตอนการเข้าสู่ระบบ
	- 1. เข้าสู่ระบบลงทะเบียน เลือกเมนู ระบบงานสนับสนุน
	- 2. เลือกข้อ 5 ย้ายกลุ่มการเรียน-วิชา

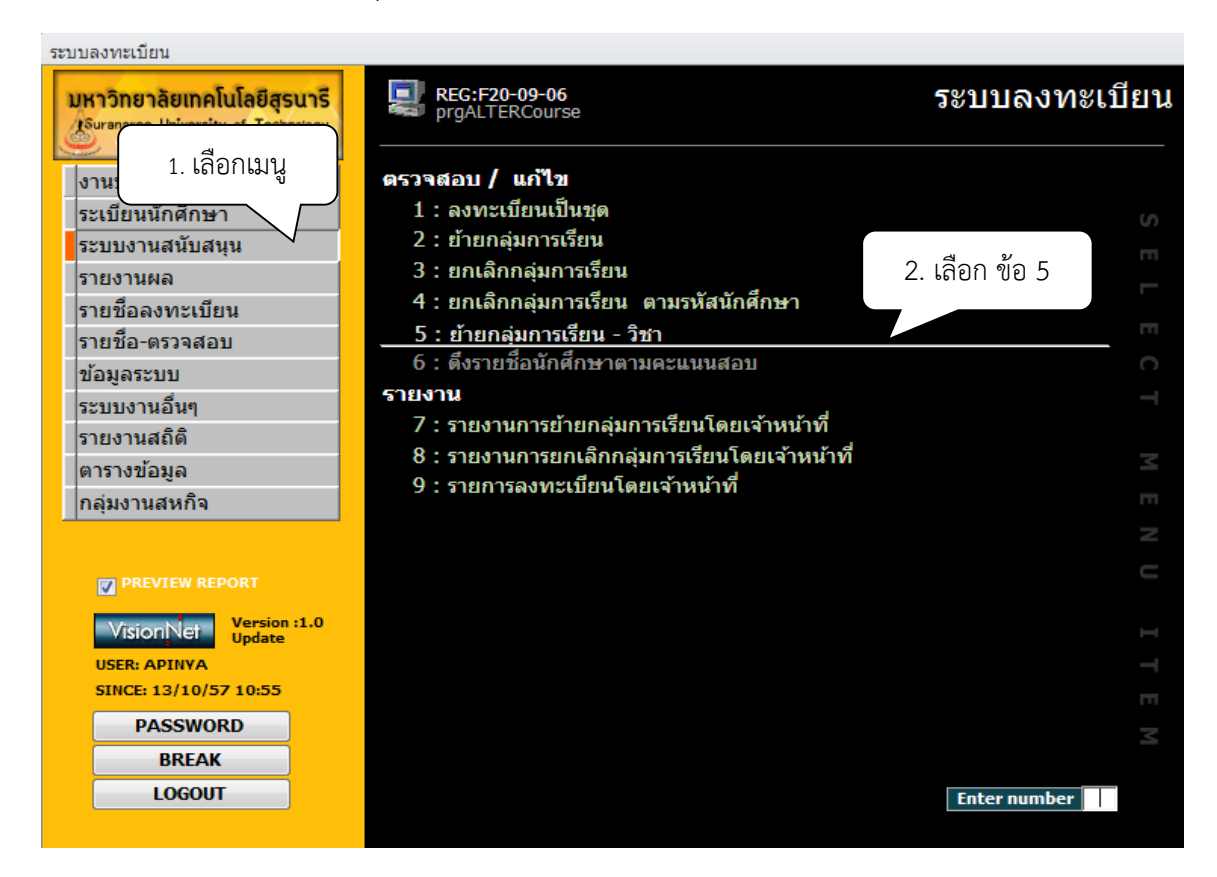

- 3. เลือกระดับ เลือกปีภาค เช่น 1 : ระดับปริญญาตรี ปี 2563 ภาค 1
- 4. จะปรากฏหน้าจอด้ายซ้ายมือ "ถอนนศ." ให้พิมพ์รหัสวิชา กลุ่มเรียน ด้านล่าง จะปรากฏรายชื่อนักศึกษา
- 5. ช่องเลือก จะปรากฏเครื่องหมาย / อัตโนมัติ และปรากฎด้านหลังชื่อ นักศึกษาด้วย
	- ย้ายทั้งหมดให้ดำเนินการได้เลย
	- ย้ายเป็นบางคนให้คลิก / ในช่องสี่เหลื่อมหลังชื่อออก
	- หากต้องการเลือกเป็นรายคนในช่องเลือก <u>Eisen ให้คลิกเครื่องหมาย / ออก และทำการ</u> คลิกในช่องสี่เหลี่ยมด้านหลังชื่อนักศึกษาที่ต้องการให้ย้ายกลุ่มเรียนไปกลุ่มใหม่

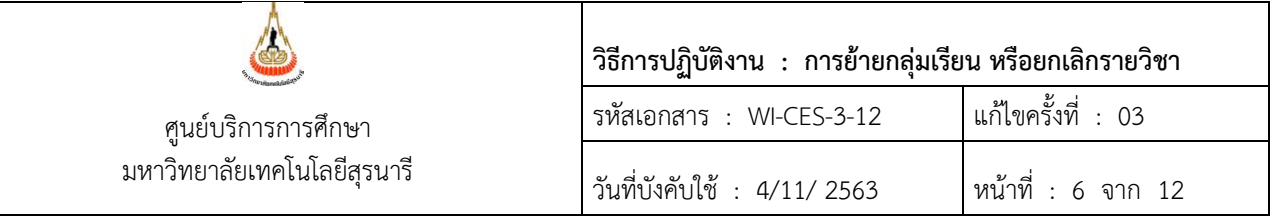

6. ด้านขาวมือ " เพิ่ม " ให้พิมพ์รหัสวิชา กลุ่มเรียน

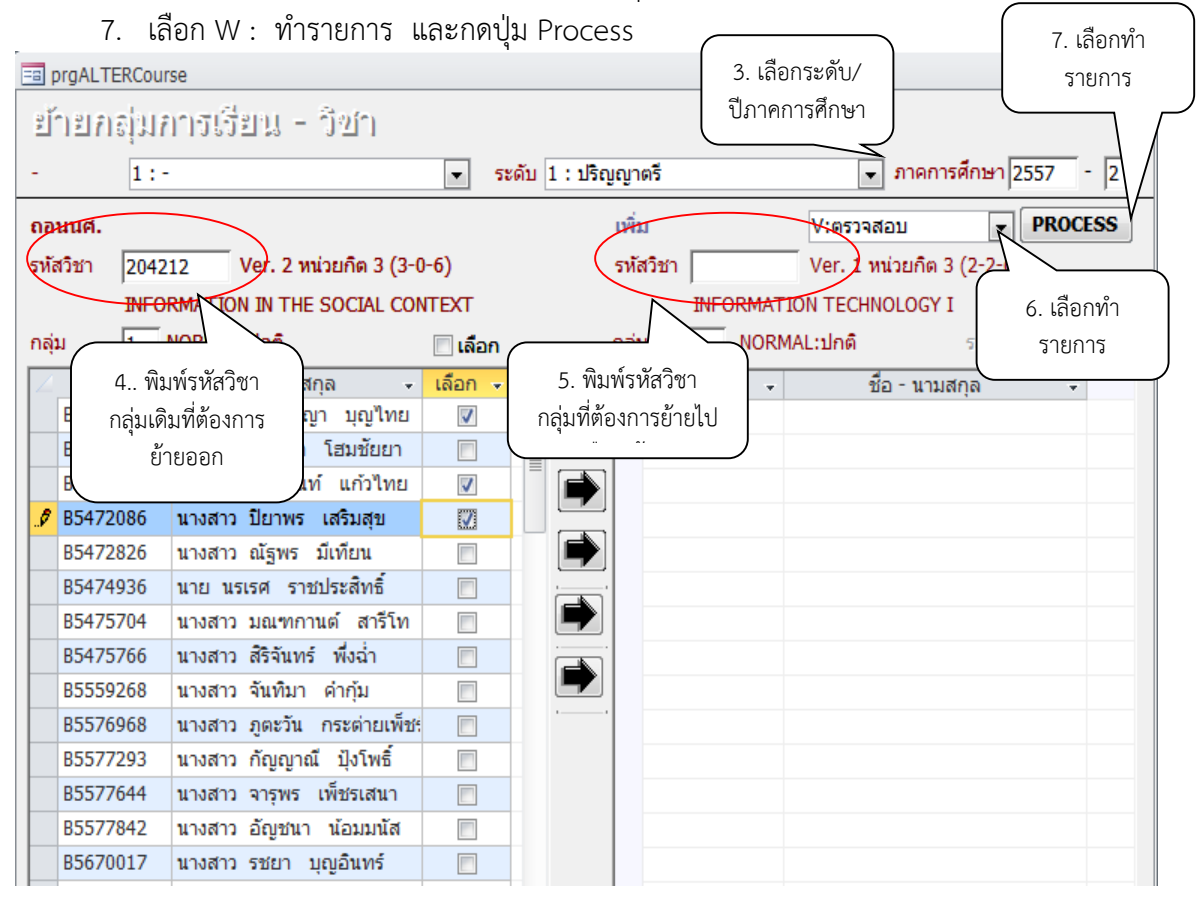

หมายเหตุ การทำรายการ อาจคลิกเลือก / ที่ช่องสีเหลี่ยมหลังชื่อนักศึกษา เลือก W : ทำรายการ และสามารถ

คลิก ได้โดยไม่ต้องกดปุ่ม Process

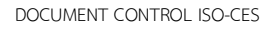

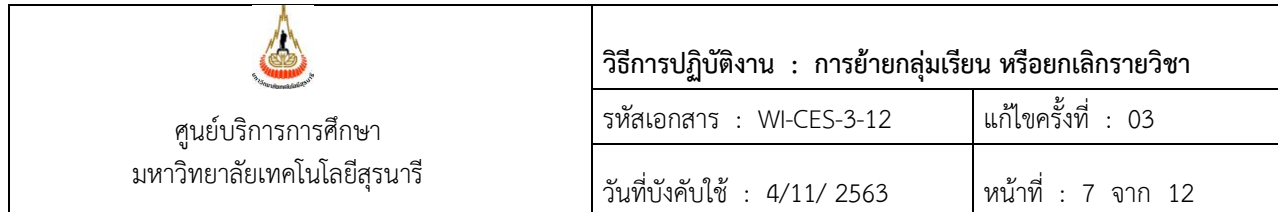

การยกเลิกรายวิชา หมายถึง นักศึกษาลงทะเบียนเรียบร้อยแล้ว แต่อาจารย์ผู้สอนมีความประสงค์ที่จะ ปิดกลุ่มเรียน ฝ่ายตารางสอนตารางสอบจะดำเนินการปิดกลุ่มเรียน จากนั้นจะส่งรายชื่อให้ฝ่ายทะเบียนนักศึกษา ดำเนินการยกเลิกรายวิชา พร้อมทำเรื่องขออนุมัติคืนเงินเต็มจำนวนให้กับนักศึกษาต่อไป

- ขั้นตอนการเข้าสู่ระบบ
	- 1. เข้าสู่ระบบลงทะเบียน เลือกเมนู ระบบงานสนับสนุน
	- 2. เลือกข้อ 3 ยกเลิกกลุ่มการเรียน

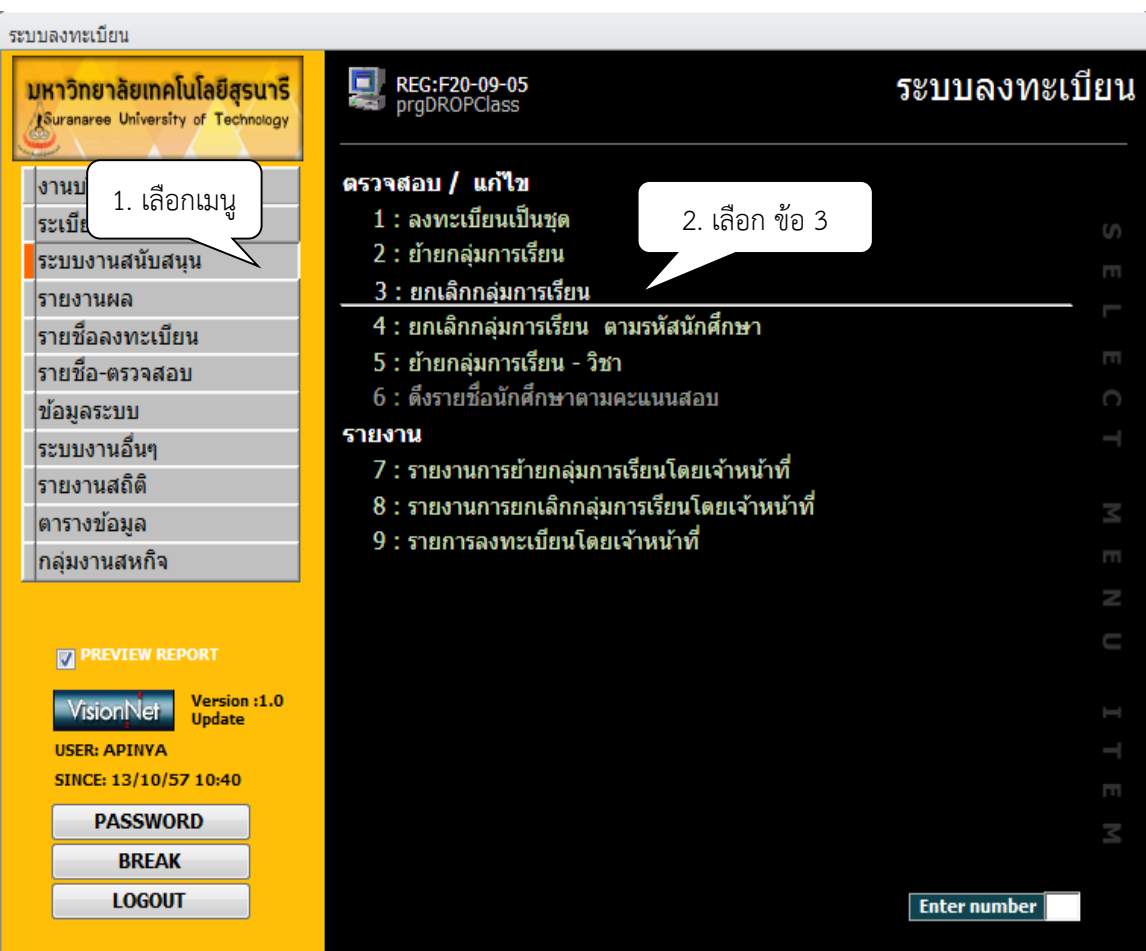

- 3. เลือกภาคการศึกษา เช่น 2557 2
- 4. เลือก ระดับ เช่น 1 : ปริญญาตรี
- 5. พิมพ์รหัสวิชา
- 6. กลุ่มเรียน จะปรากฏรายชื่อนักศึกษา

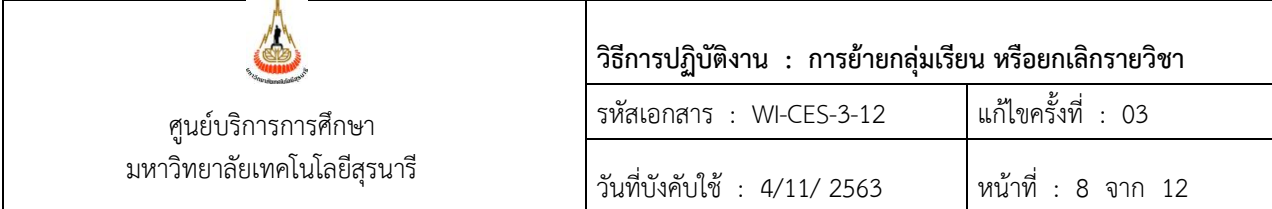

- 7. ช่องเลือก จะปรากฏเครื่องหมาย / อัตโนมัติ และปรากฎด้านหลังชื่อนักศึกษาด้วย - ยกเลิกทั้งหมดให้ดำเนินการได้เลย
	- ยกเลิกเป็นรายคนให้คลิก / ในช่องสี่เหลื่อมหลังชื่อออก
	- หากต้องการเลือกเป็นรายคนในช่องเลือก <u>Dissan ให้คลิกเครื่องหมาย / ออก และทำการ</u> คลิกในช่องสี่เหลี่ยมด้านหลังชื่อนักศึกษาที่ต้องการให้ย้ายกลุ่มเรียนไปกลุ่มใหม่
- 8. เลือกทำรายการ
- 9. คลิก Process ระบบจะยกเลิกรายวิชานี้ของนักศึกษาทุกคนที่มีรายชื่อปรากฏอยู่

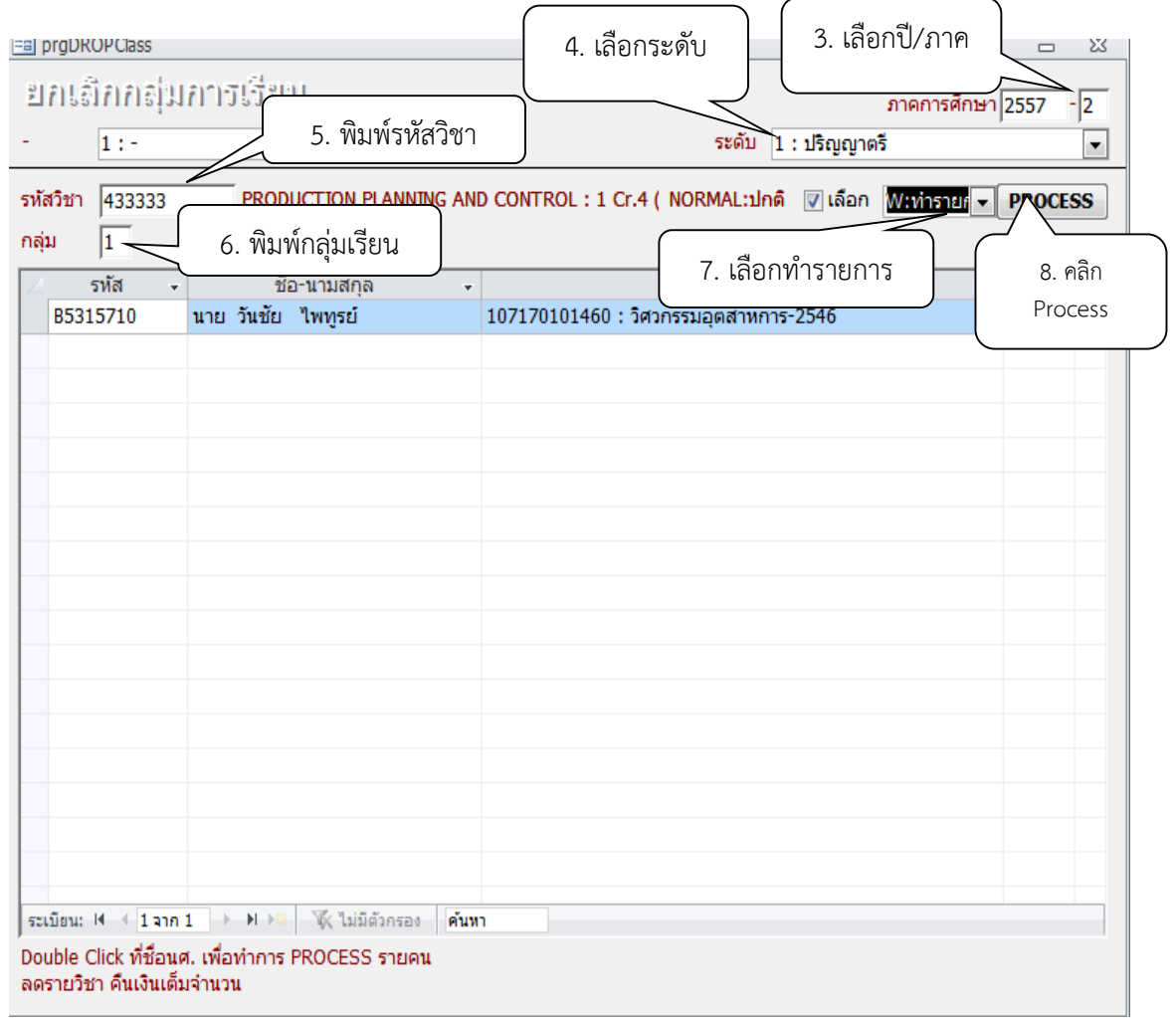

หมายเหตุ 1. การทำรายการยกเลิกกลุ่มเรียน สามารถ Double Click ที่ชื่อนักศึกษา เป็นรายคนได้ 2. การทำรายการยกเลิกกลุ่มเรียนให้ตรวจสอบรายชื่อให้ถูกต้องหากปุ่ม Process รายชื่อ นักศึกษาที่ถูกเลือกจะหายหมด

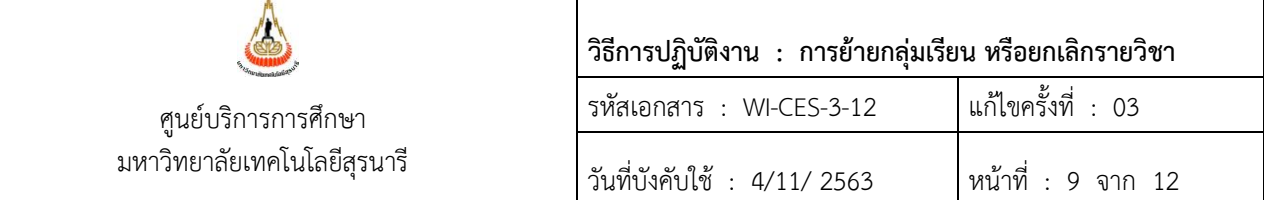

10. การ Print รายงาน

- 1. เข้าสู่ระบบลงทะเบียน เลือกเมนู ระบบงานสนับสนุน
- 2. เลือกข้อ 8 รายงานการยกเลิกกลุ่มการเรียนโดยเจ้าหน้าที่

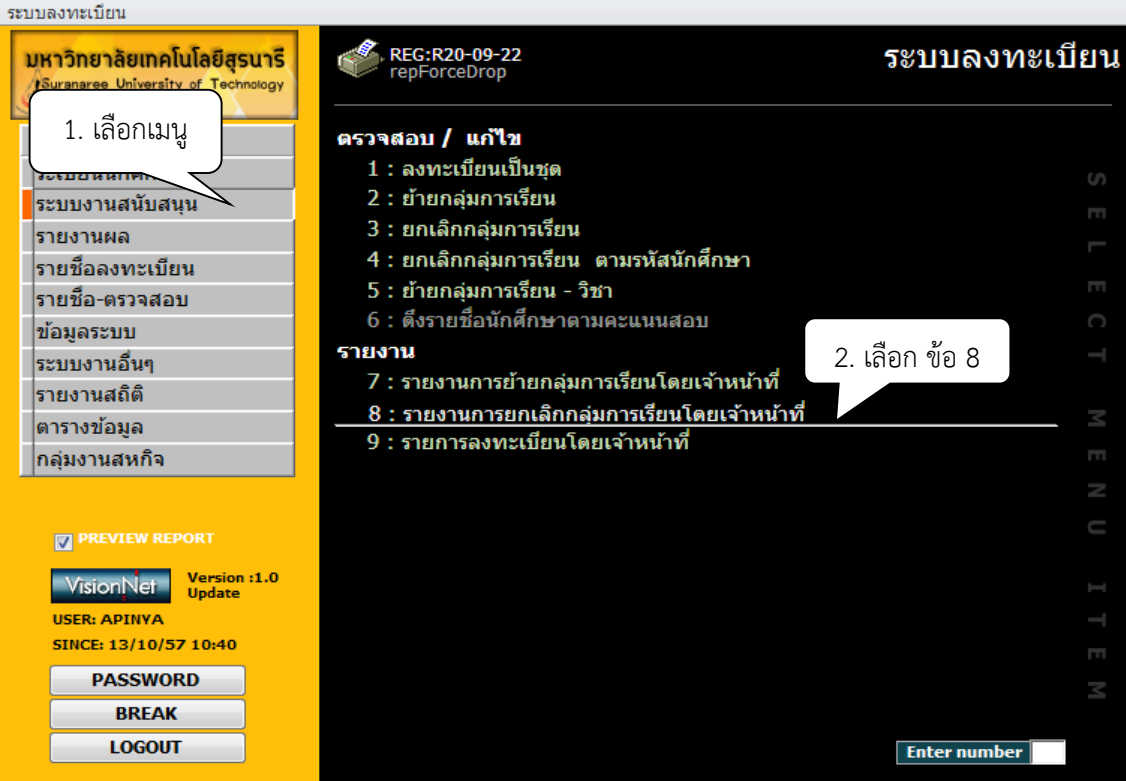

3. จะปรากฏหน้าจอดังรูป รายงานการยกเลิกกลุ่มการเรียนโดยเจ้าหน้าที่

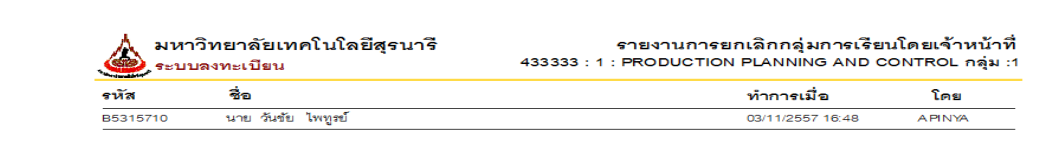

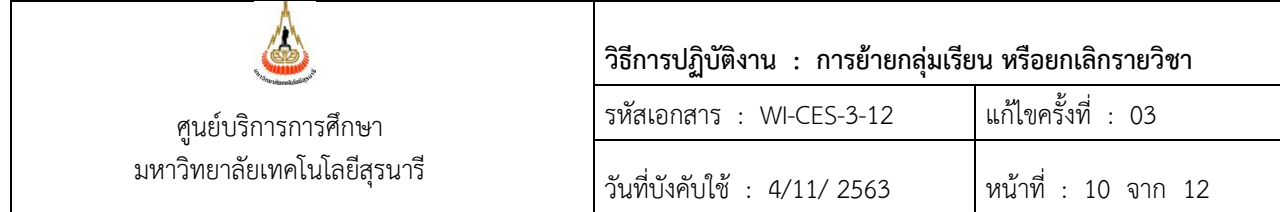

#### **3. ข้อควรระวัง**

3.1 เมนูยกเลิกกลุ่มการเรียน ใช้ในกรณีที่ต้องการปิดกลุ่มการเรียน เพราะเมื่อเลือกทำรายการ และกด Process จะมีผลทำให้นักศึกษาที่ลงทะเบียนเรียนรายวิชานี้ถูกยกเลิกทั้งหมด เพื่อเป็นการป้องกันการลบ รายชื่อนักศึกษาผิด ควรใช้วิธีดับเบิ้ล คลิก ที่ชื่อนักศึกษา ไม่ต้องกด Process ระบบจะทำรายการเป็นรายคน

3.2 การย้ายกลุ่มเรียนเมื่อดำเนินการย้ายไปยังกลุ่มใหม่ นักศึกษาบางรายระบบจะแจ้งเตือนว่านักศึกษา ตารางสอบซ้อน ให้ตรวจสอบก่อนว่านักศึกษาได้ดำเนินการยื่นเรื่องขอสอบซ้ำซ้อนแล้วหรือยัง

#### **4. แบบสอบทานการปฏิบัติงาน (Check list)**

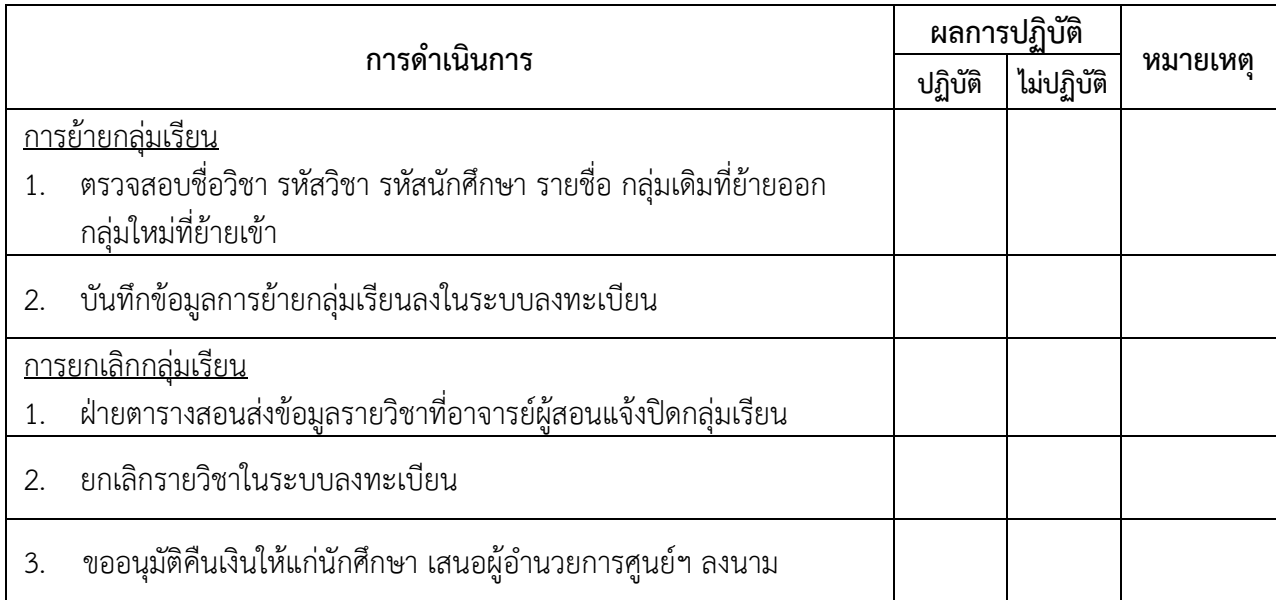

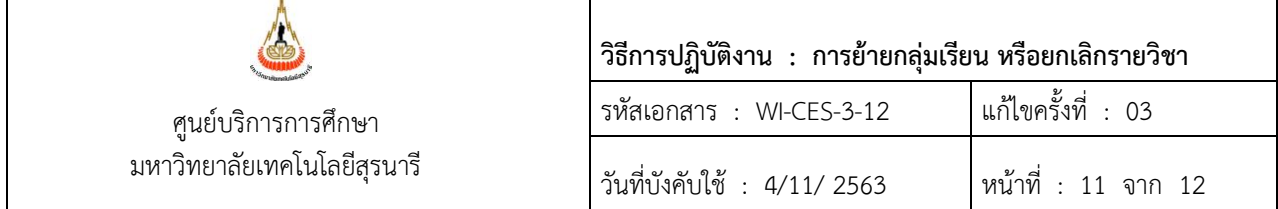

### **การย้ายกลุ่มเรียน**

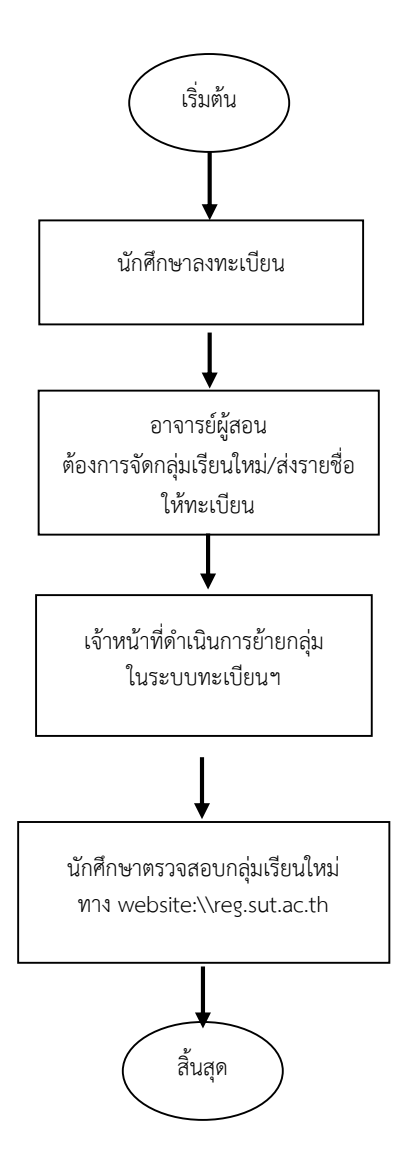

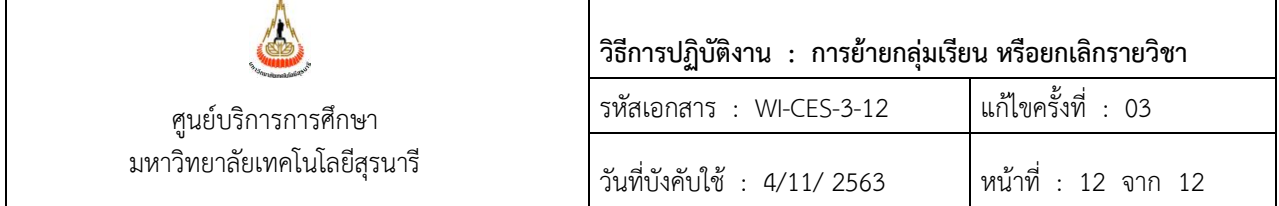

**การยกเลิกกลุ่มเรียน**

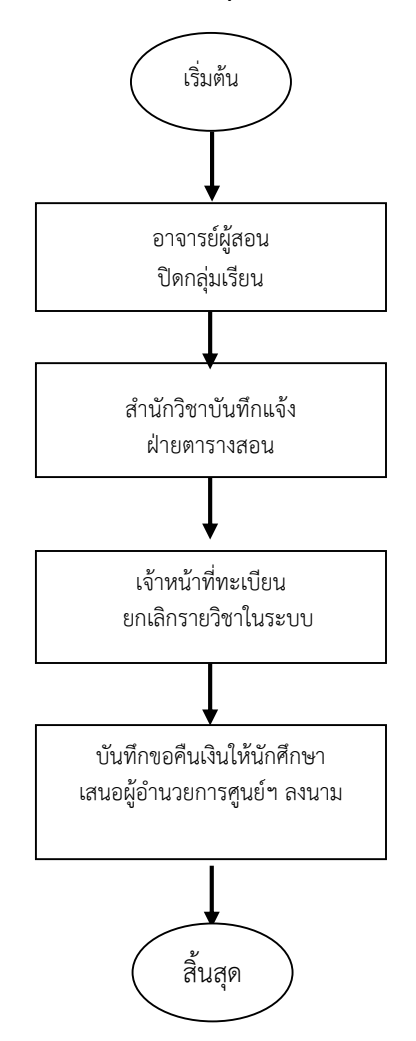